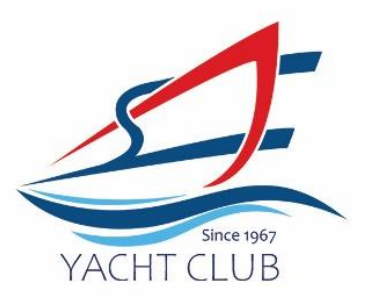

## **Members Portal Step by Step Guide** (Only Applicable from 1<sup>st</sup> June 2024 onwards)

1> Click into Member's Portal here: <https://erpgw.safyc.org.sg/webclub/>

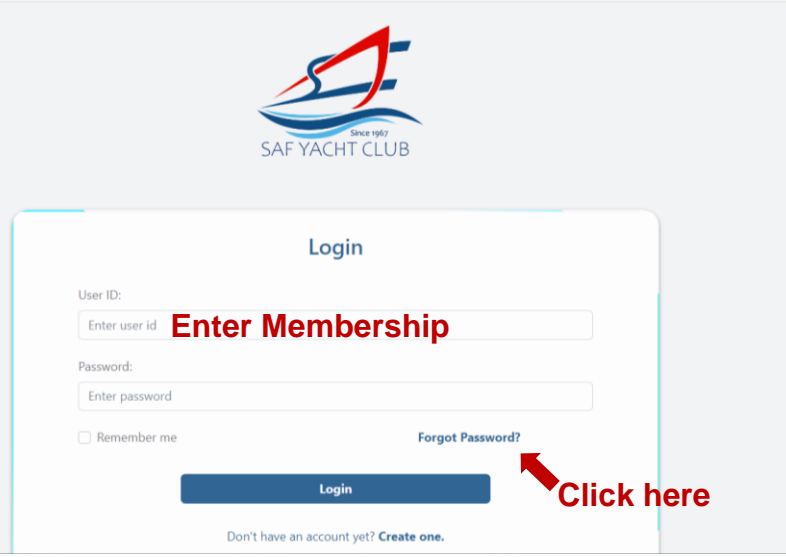

- 2> User ID: Please key in Membership Number
- 3> Password: Leave it blank
- 4> Click on Forgot Password

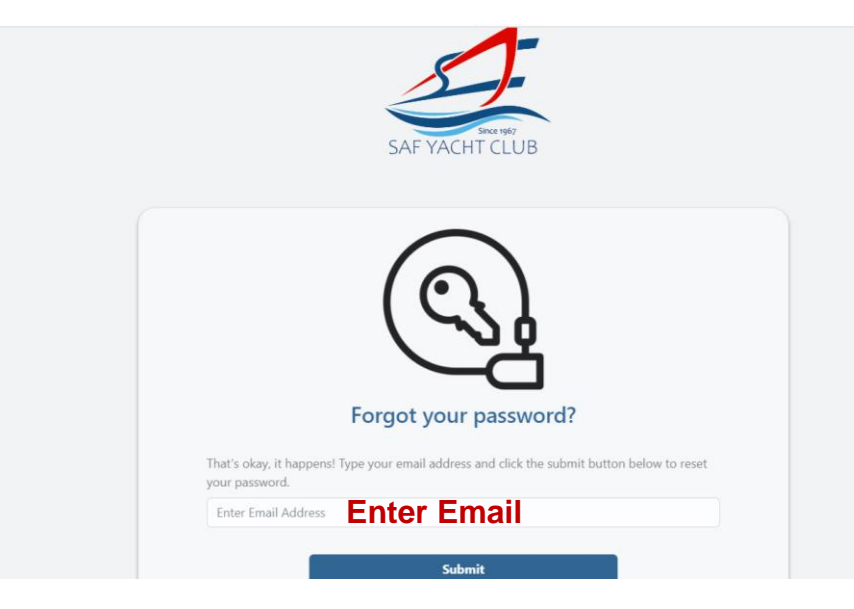

5> Input email address. This email address should be the same one where you received this notification.

> **UEN: S96SS0021A** Tel: +65 6758 3359 | Fax +65 6757 9046 | scangel@safyc.org.sg<br>SAF Yacht Club, 43 Admiralty Road West Singapore 759962 www.safyc.org.sg

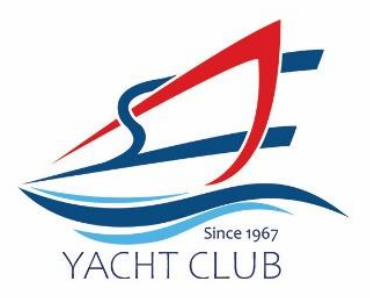

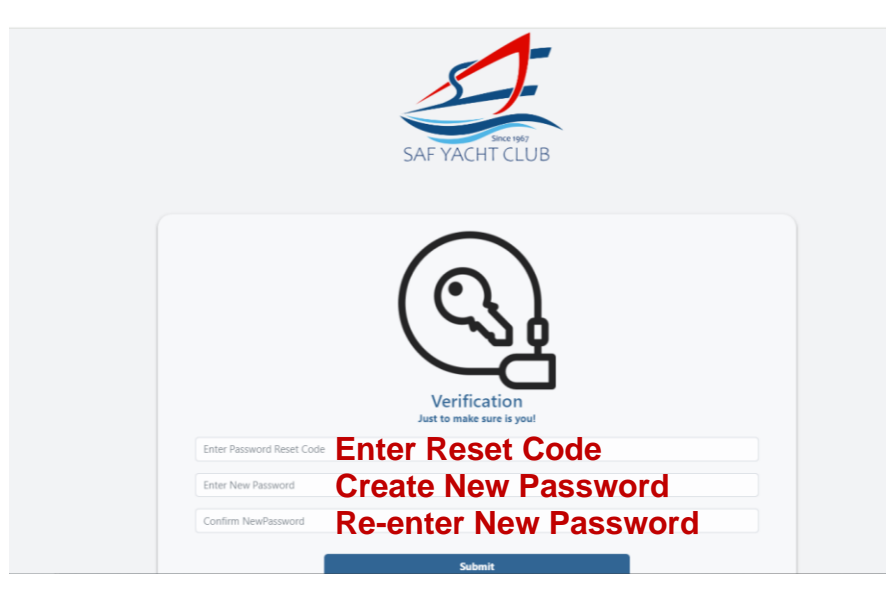

6> You will receive an email from SCangel with a **password reset code**:

- 7> Key in Password Reset Code, Enter a New Password\*, Re-enter the New Password, Submit.
- 8> Log in again with your Membership Number and newly created password.
- 9> Enjoy the Members Portal!

\*Password must be minimum 8 characters, contain at least a lowercase letter, an uppercase letter and a number

Members Portal allows you to:

- 1> Book courses
- 2> Check out upcoming events
- 3> Submit any berthing enquiries
- 4> Check your SOA and make payment

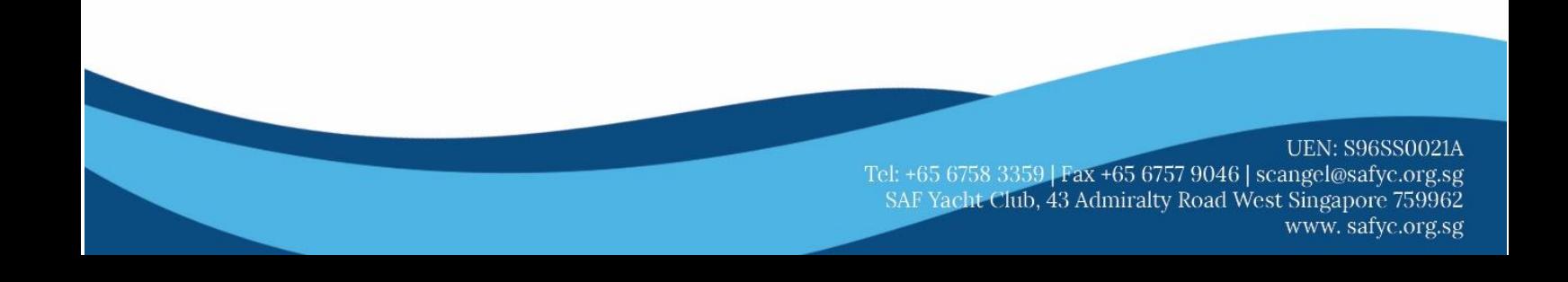

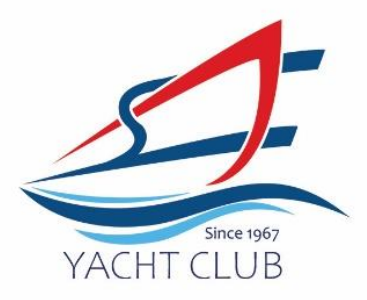

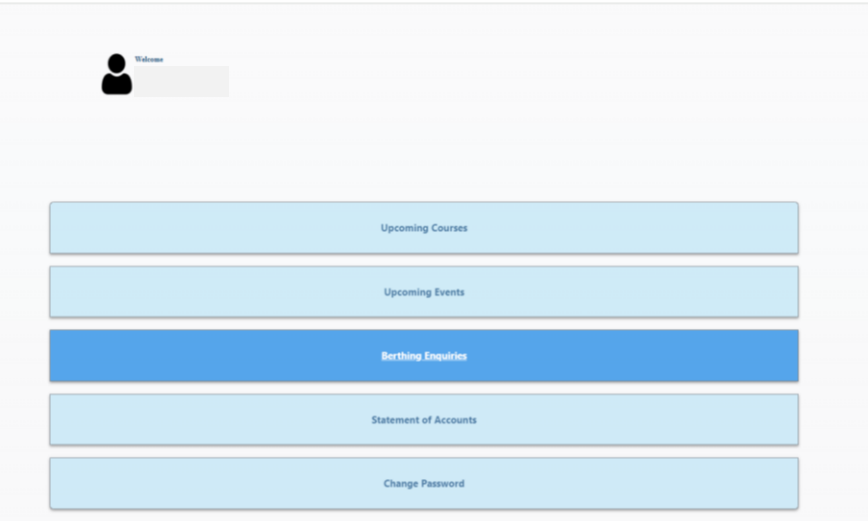

UEN: S96SS0021A<br>Tel: +65 6758 3359 | Fax +65 6757 9046 | scangel@safyc.org.sg<br>SAF Yacht Club, 43 Admiralty Road West Singapore 759962<br>www.safyc.org.sg